Para ingresar a las sesiones del curso a través de dispositivos móviles, primero descarga la aplicación Webex Meet e instálala.

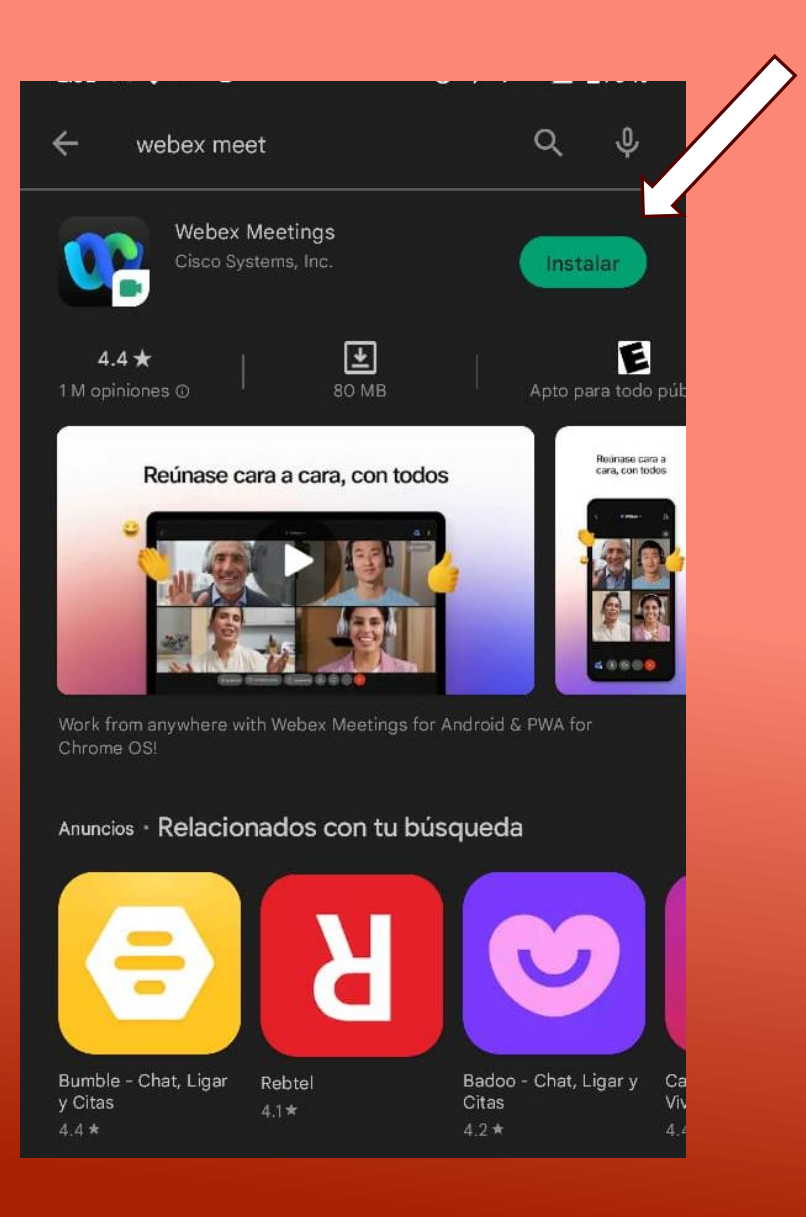

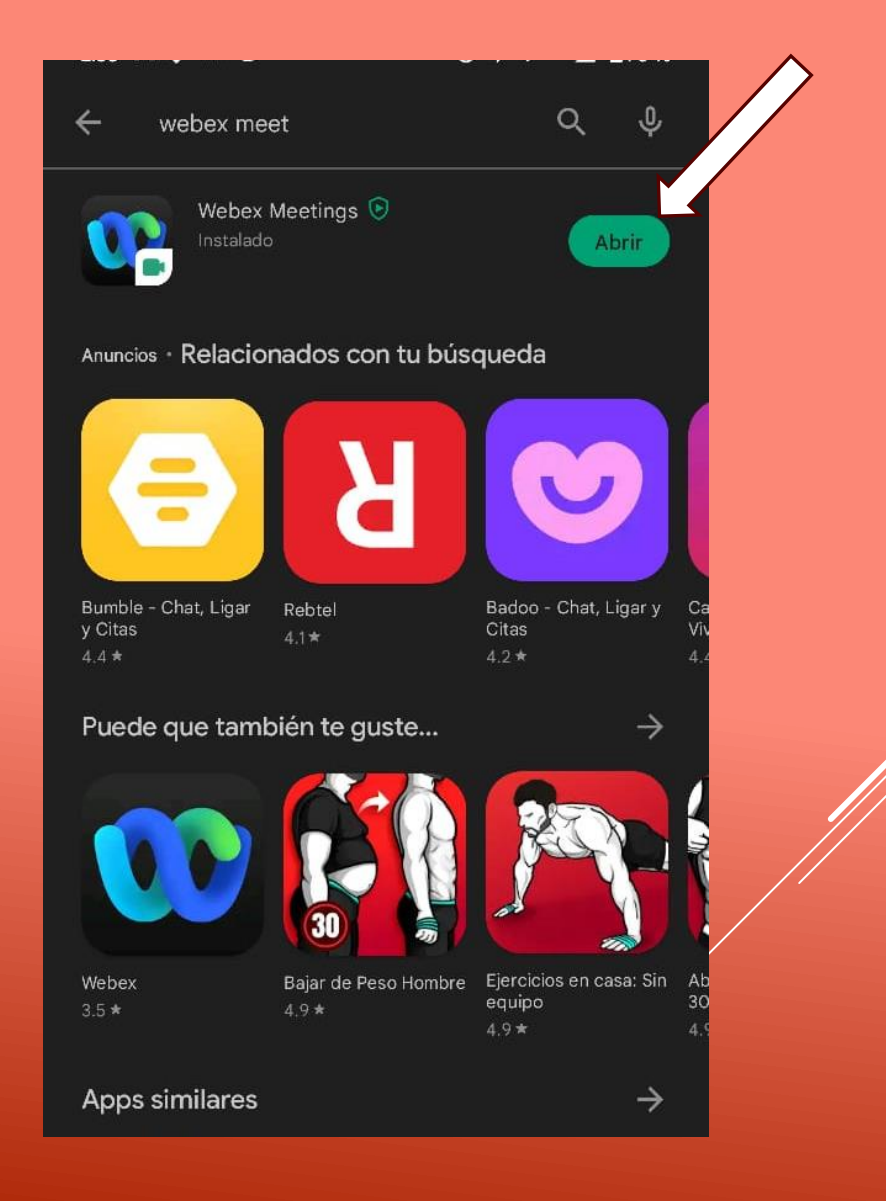

## Acepta las condiciones del servicio y permisos de la aplicación.

## **Webex Meetings**

He revisado y acepto las Condiciones del servicio y la Declaración de privacidad.

NO ACEPTAR ACEPTAR

webex

## **Webex Meetings**

A Webex Meetings le gustaría usar su ubicación para detectar y conectarse a sistemas de vídeo cercanos y detectar movimiento para cambiar a modo de solo audio. Para obtener más información sobre los permisos, consulte la Comunidad de soporte móvil de Webex.

**ACEPTAR** 

Iniciar sesión

webex

Abre la aplicación y da clic al botón "Entrar a la reunión", la invitación a la sesión será enviada al correo electrónico con el que se realizó el registro, coloca el link, así como tu número de identificación (ID) y nombre completo en el campo "Nombre" y correo electrónico con el que se realizó el registro. Posteriormente da clic en el botón "ENTRAR".

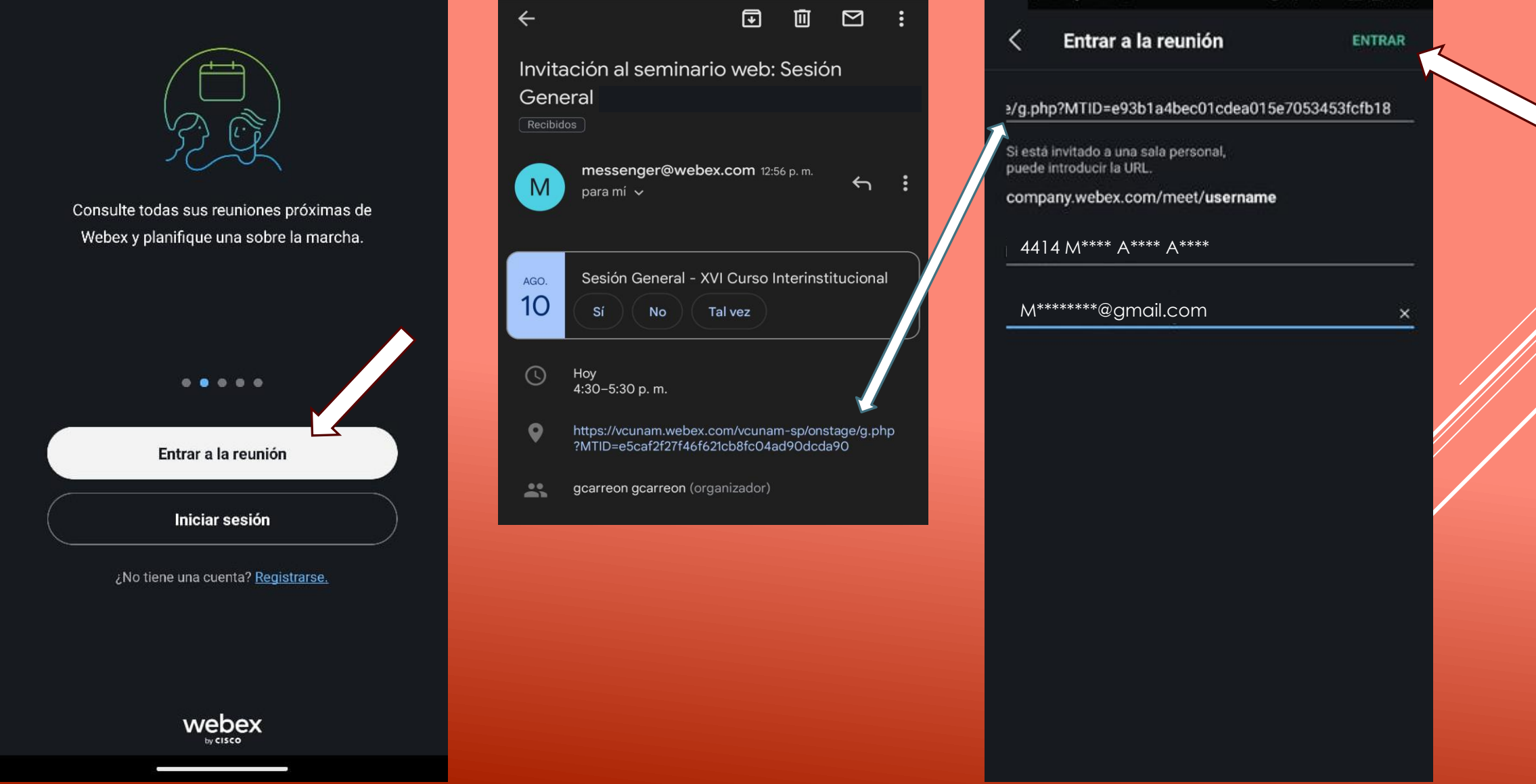

Si seleccionas el link a la sesión que recibiste por correo electrónico con el que se realizó el registro, abrirá automáticamente la aplicación, coloca tu número de identificación (ID) y nombre completo en el campo "Nombre" y correo electrónico con el que se realizó el registro. Posteriormente da clic en el botón "Entrar".

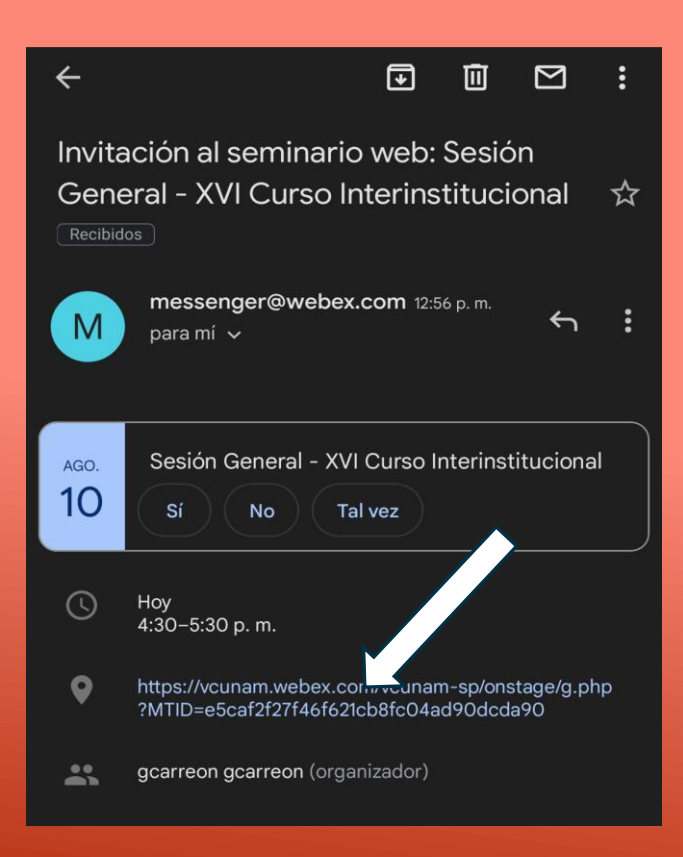

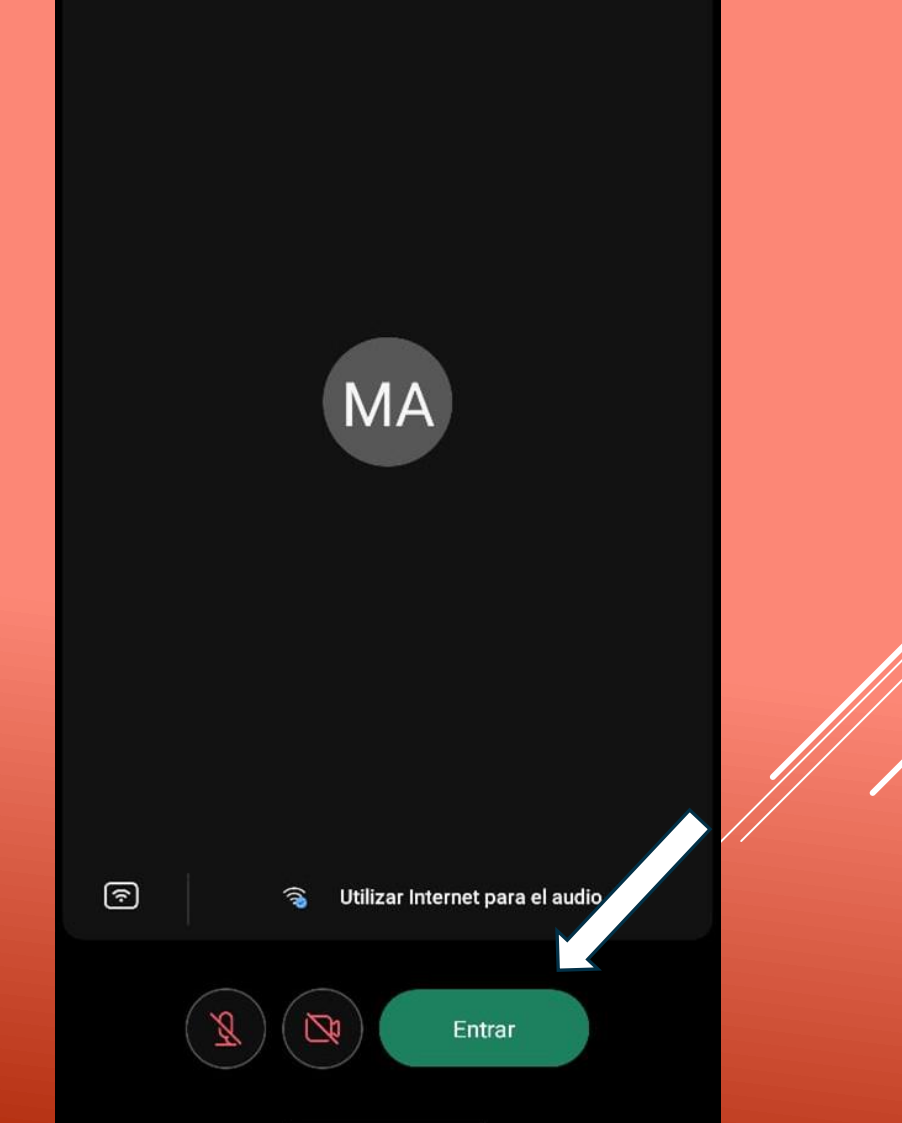

Finalmente ingresa a la sesión dando clic en "Entrar al seminario web". El participante no tendrá habilitado su audio o cámara de video solamente podrán ver y escuchar la sesión, la manera de comunicación será a través del chat.

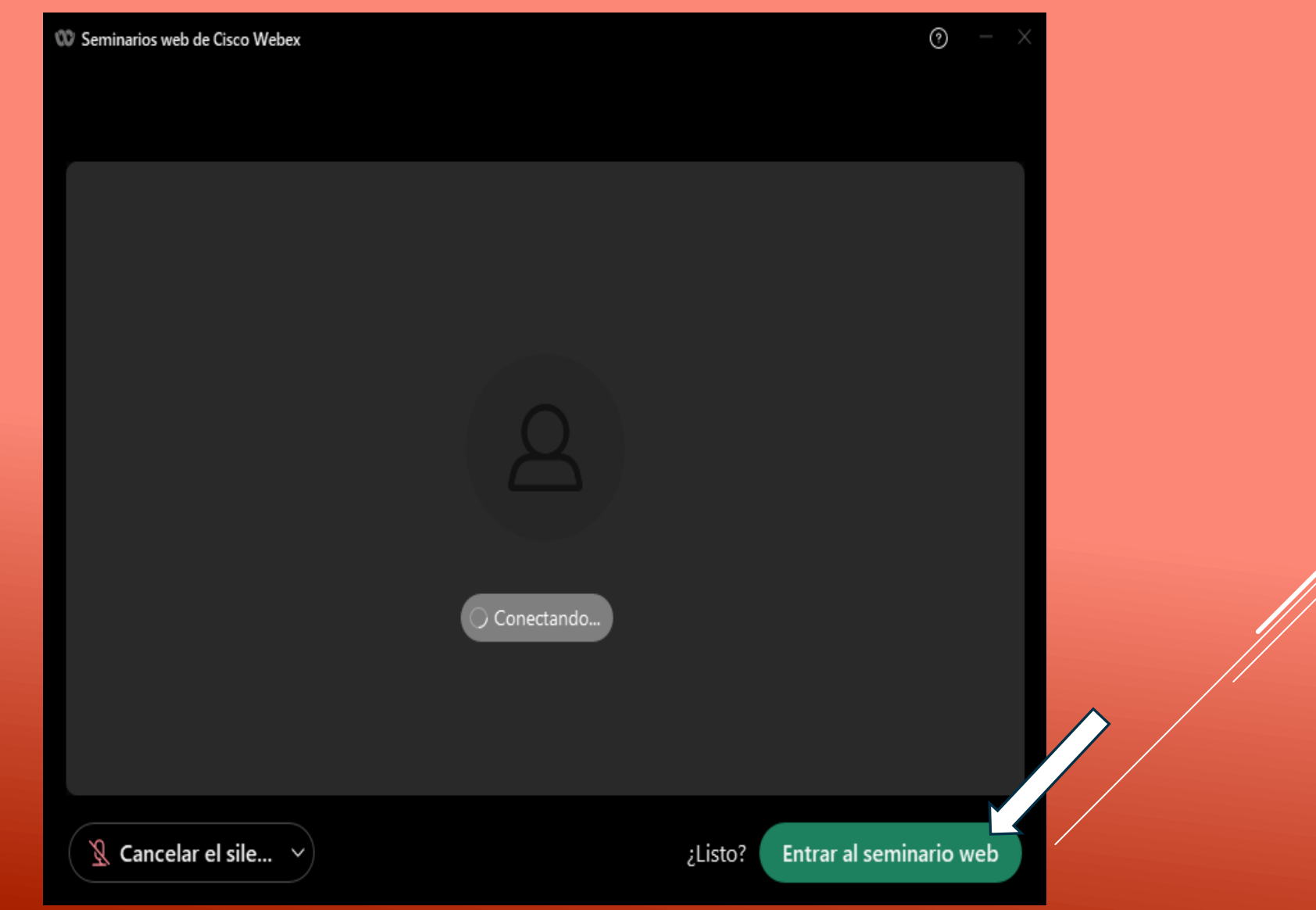